# **StarBoard FX-79E1 StarBoard FX-89WE1**

# **Guía de usuario**

Lea esta Guía de usuario y guárdela en un lugar seguro para futuras consultas.

Antes de usar este producto, lea con atención hasta entender completamente las instrucciones de seguridad. Guarde esta Guía de usuario en un lugar que esté a mano para facilitar la consulta.

 **FXE1-ML120901**

**Hitachi Solutions** 

## **Avisos**

Está prohibida la reproducción o reimpresión sin permiso de esta Guía de usuario o de cualquiera de sus partes.

Los contenidos de esta Guía de usuario están sujetos a cambios sin previo aviso.

Se han realizado todos los esfuerzos posibles para asegurar que esta Guía de usuario es completa y correcta. No obstante, si detectara algún error o información cuestionable, etc., le rogamos que lo comunique al vendedor.

Hitachi Solutions, Ltd., no asume ninguna responsabilidad por pérdidas causadas o relacionadas con el uso de este producto. Consulte la sección "3. Apéndice 3.4 Política de garantía del producto" al final de esta Guía de usuario para obtener más información acerca de la garantía y las responsabilidades.

### **Precauciones de desecho**

A la hora de desembarazarse del producto, trátelo como un desecho industrial conforme a todas las leyes y normativas pertinentes.

## **Cláusulas de exención**

Hitachi Solutions, Ltd. no asume ninguna responsabilidad ni ofrece ninguna garantía, explícita o implícita, respecto a los contenidos de esta Guía de usuario.

Asimismo, la compañía no ofrece ninguna garantía respecto a la idoneidad, comerciabilidad o adecuación a un determinado uso.

Todos los productos de Hitachi Solutions, Ltd. descritos en esta Guía de usuario están actualmente a la venta o tienen licencia de sitio.

Los compradores de los anteriores productos correrán con los gastos de todos los servicios requeridos de mantenimiento, reparación y daños resultantes de los defectos de este producto, así como con los costes de daños directos o indirectos (incluyendo la pérdida de beneficios o de información importante) que resultaran de los defectos del producto.

Además, Hitachi Solutions, Ltd. se reserva el derecho de revisar esta Guía de usuario y de modificar sus contenidos sin obligación de notificárselo a nadie.

## **Disposiciones concernientes a la garantía del producto**

El uso de este producto está limitado al país donde se haya comprado. Para obtener más información acerca de la garantía, consulte la sección "3. Apéndice 3.4 Política de garantía del producto" al final de esta Guía de usuario.

Esta cuarta edición de la Guía de usuario (FXE1-ML120901) corresponde a los siguientes productos:

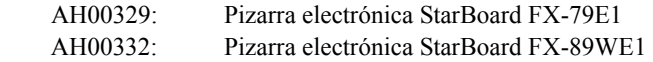

Windows es una marca comercial de Microsoft Corporation en EE.UU. y en otros países. Mac y Mac OS son marcas comerciales de Apple Inc., registradas en los Estados Unidos y otros países. Los demás nombres y marcas de productos son marcas comerciales o marcas comerciales registradas de sus respectivos propietarios.

**Fechas de redacción del manual** 

Septiembre de 2012, Quarta edición: FXE1-ML120901

Reservados todos los derechos, Copyright(c) 2011, 2012 Hitachi Solutions, Ltd.

## **Presentación**

Muchas gracias por la adquisición de la pizarra electrónica StarBoard FX-79E1/89WE1 de Hitachi Solutiions (en adelante "pizarra StarBoard").

Esta Guía de usuario ha sido redactada para usuarios ya familiarizados con el uso del computador personal (en adelante "PC").

Le rogamos que se cerciore de entender los contenidos de esta Guía de usuario y de usar el software correctamente.

Esperamos que le saque el máximo partido a este producto.

## **Manipulación segura**

### **Marcas y símbolos**

En esta Guía de usuario y en este producto se emplean varias marcas y símbolos, con el fin de asegurar el uso seguro y correcto del mismo y de prevenir lesiones personales y daños materiales. A continuación se explican los símbolos y sus significados. Asegúrese de entender bien esta información antes de leer el cuerpo de la Guía de usuario.

> Éste es un símbolo de advertencia de seguridad. Aparecerá para llamar la atención del usuario sobre los riesgos existentes de lesiones personales.

Para evitar cualquier posibilidad de que se produzcan lesiones o incluso muertes, NO DESATIENDA las instrucciones de seguridad que acompañen a este símbolo.

## **ADVERTENCIAS**

Este indicador aparecerá cuando exista el riesgo de muerte o de lesiones mortales.

# **ATENCIÓN**

Este indicador aparecerá cuando exista el riesgo de lesiones leves o moderadas.

## *AVISO*

Este indicador aparecerá cuando exista el riesgo de daños a los bienes materiales.

Este símbolo llama la atención hacia las precauciones (incluyendo las advertencias).

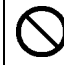

Este símbolo indica una prohibición.

Este símbolo indica una obligación.

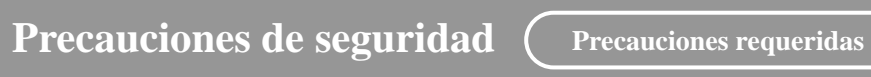

### **(1) Precauciones de operación**

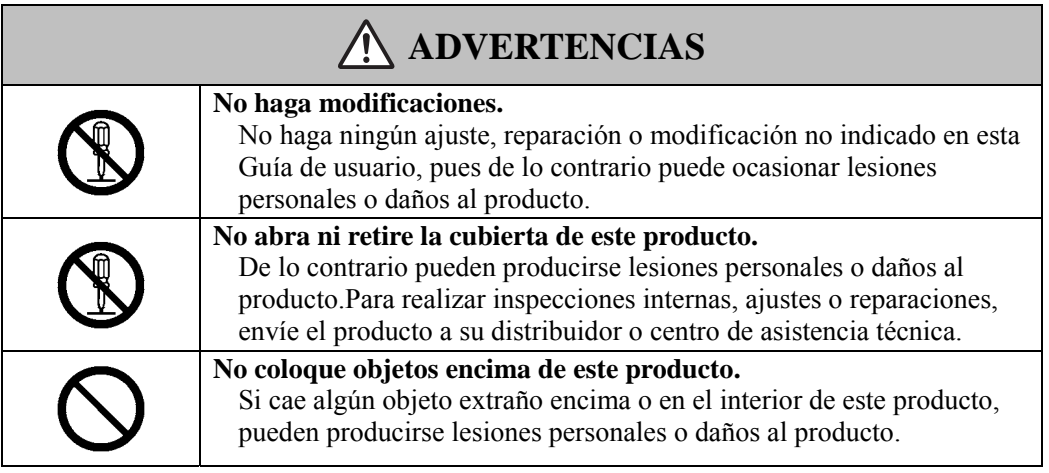

# **ATENCIÓN**

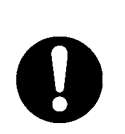

**Para evitar daños producidos por electricidad estática, toque con la mano un objeto metálico cercano con el fin de descargar la electricidad estática antes de tocar este producto.** 

La electricidad estática de su cuerpo puede producir daños en este producto.

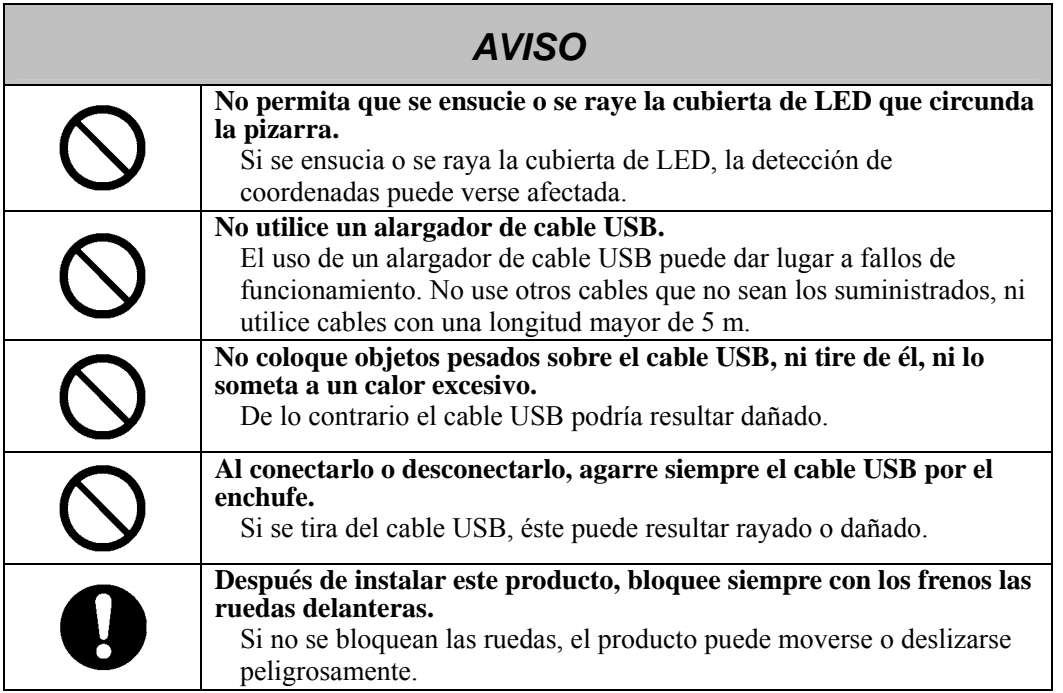

### **(2) Qué hacer en caso de problemas**

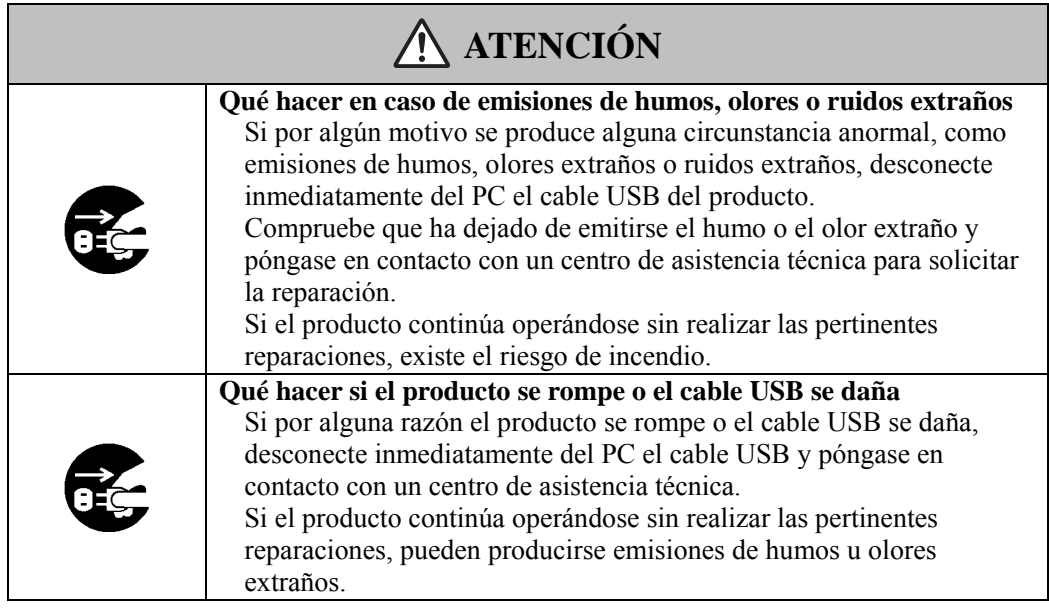

### **(3) Precauciones de manipulación**

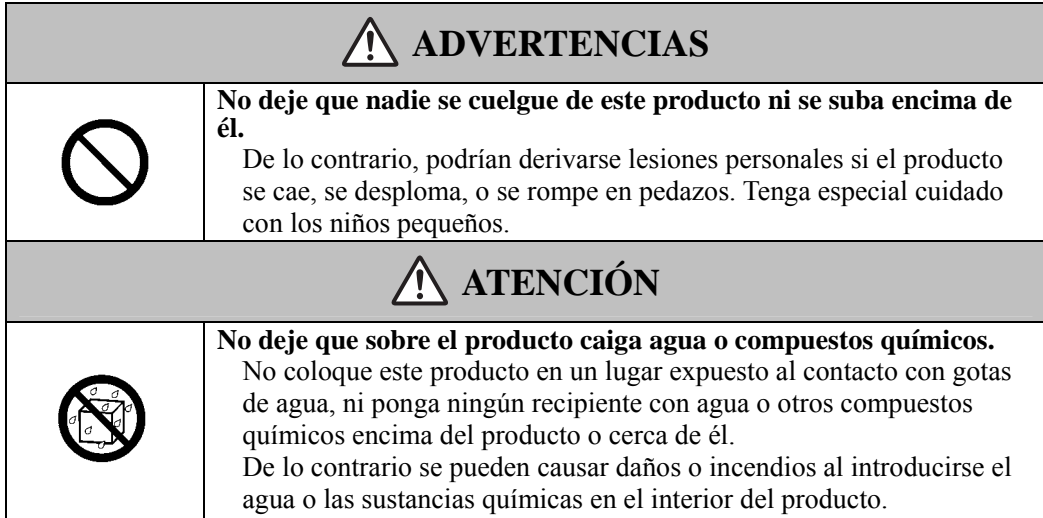

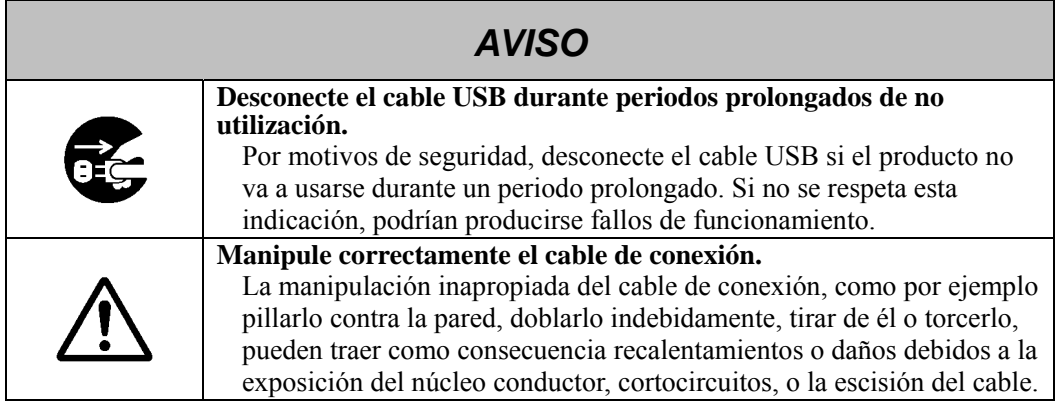

### **(4) Precauciones para el traslado del producto**

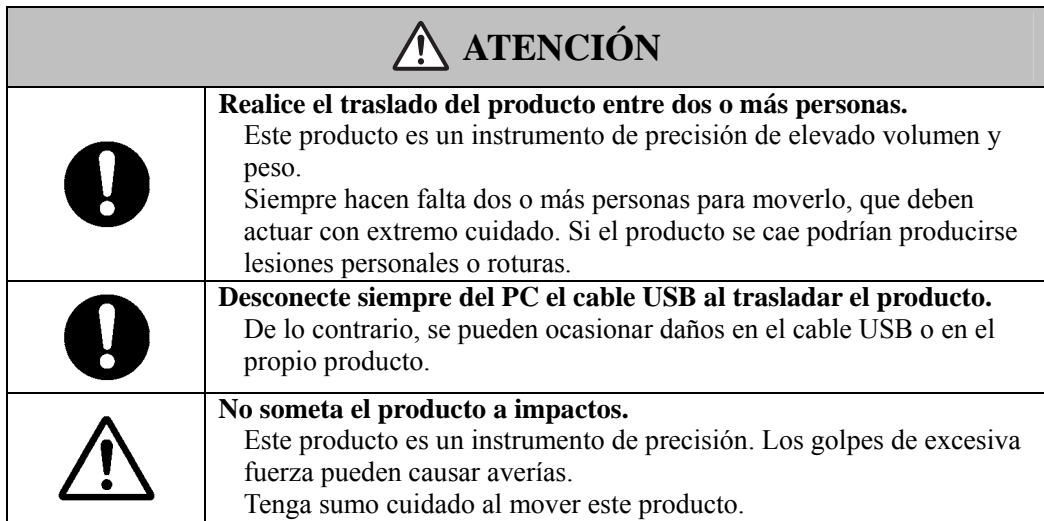

### **(5) Precauciones acerca del lugar de la instalación**

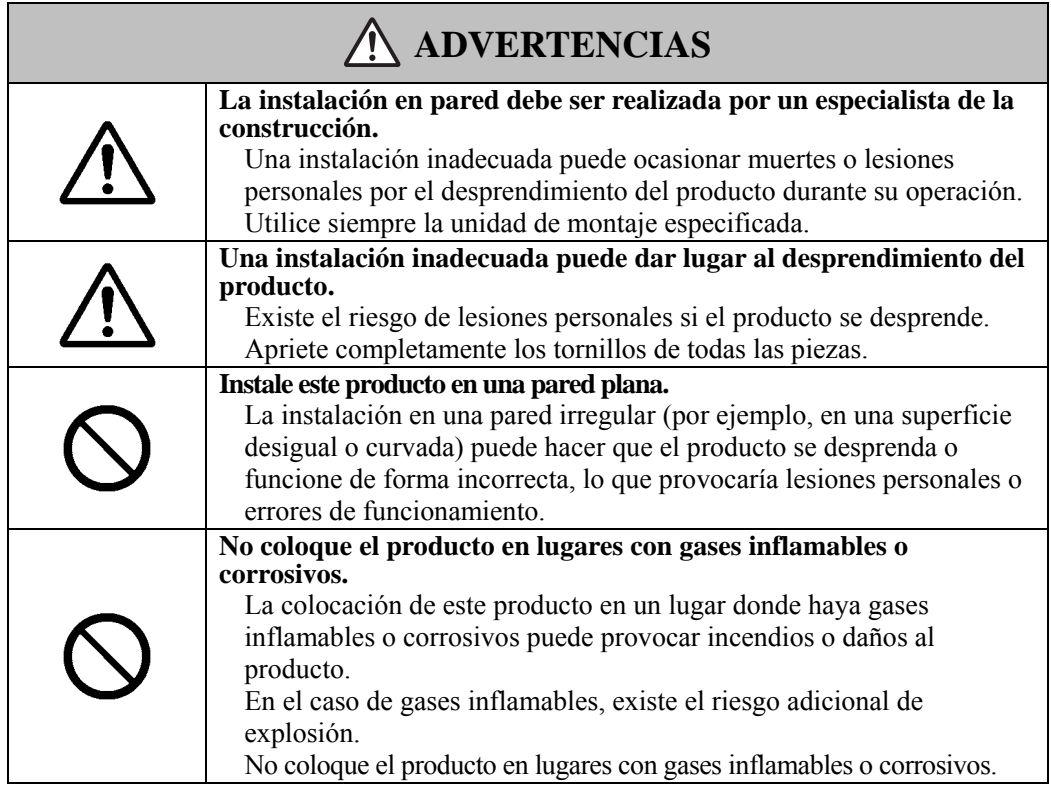

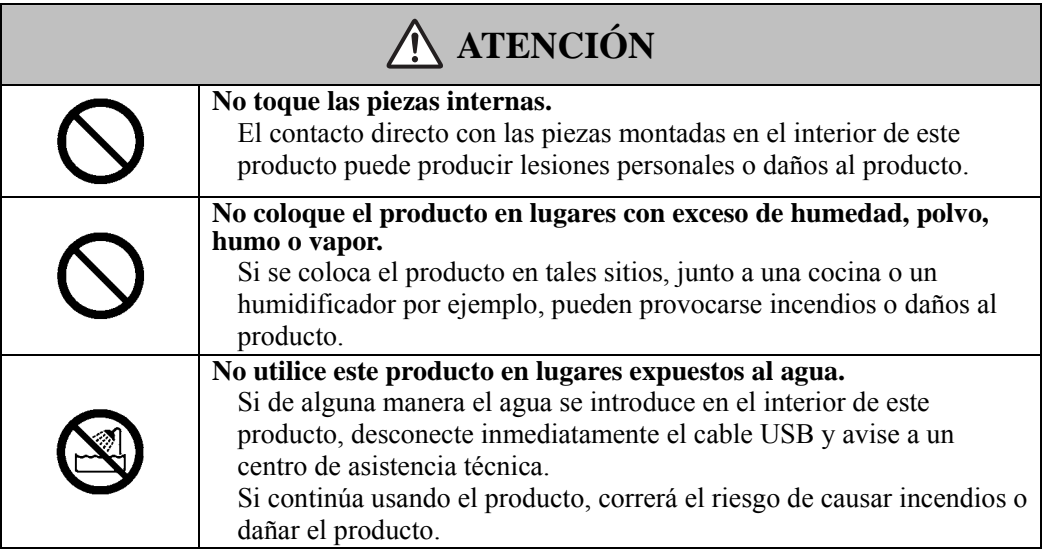

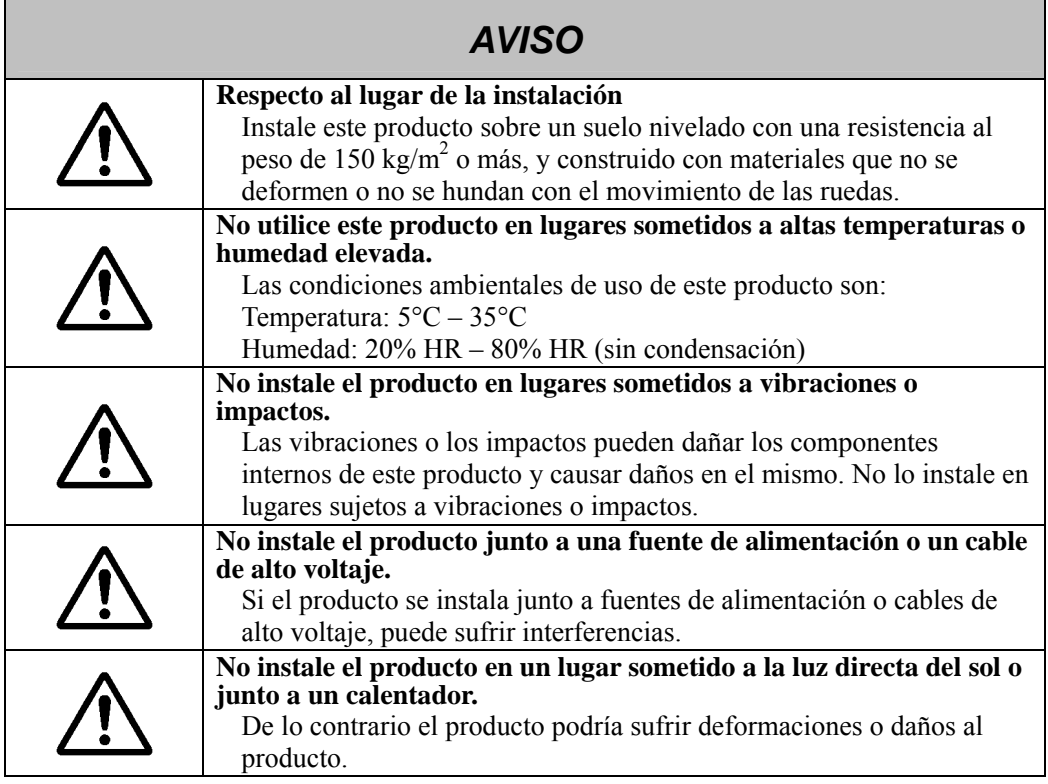

### **(6) Precauciones de desecho**

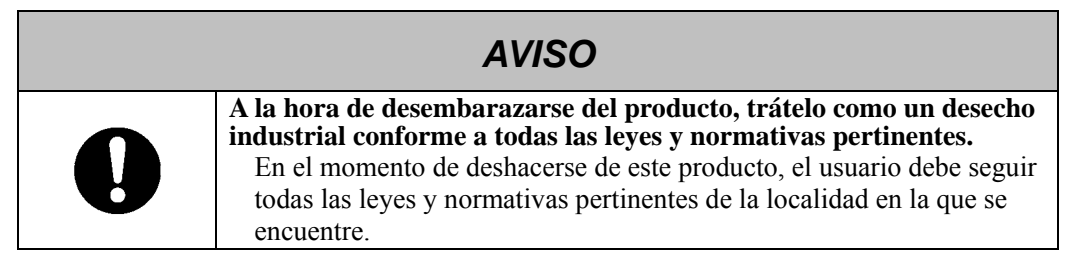

Las precauciones que aparecen en este aparato y en esta Guía de usuario han sido pensadas con sumo cuidado. No obstante, siempre se pueden producir circunstancias inesperadas. Al operar este producto, los propios usuarios, además de seguir las instrucciones, deben actuar con precaución.

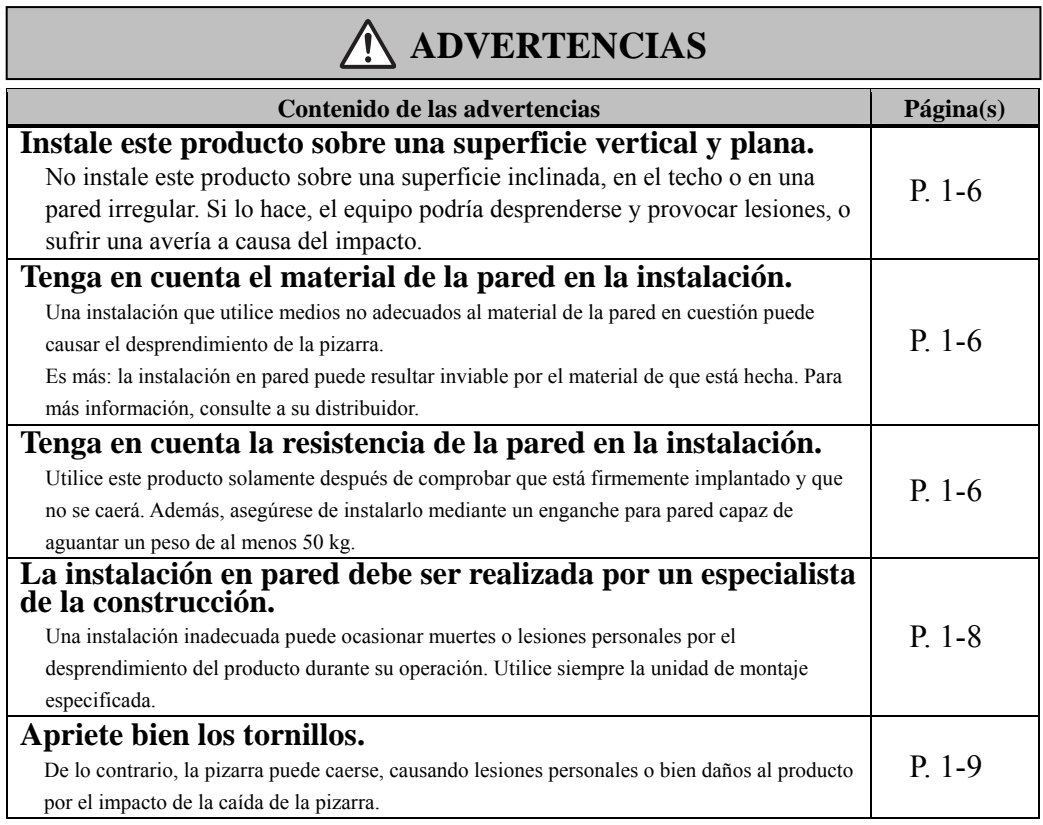

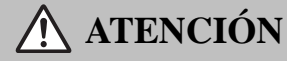

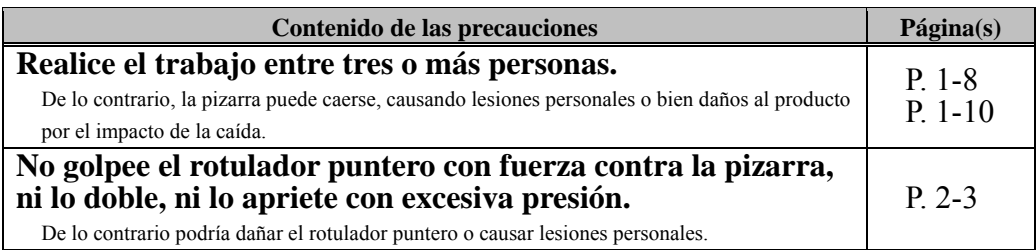

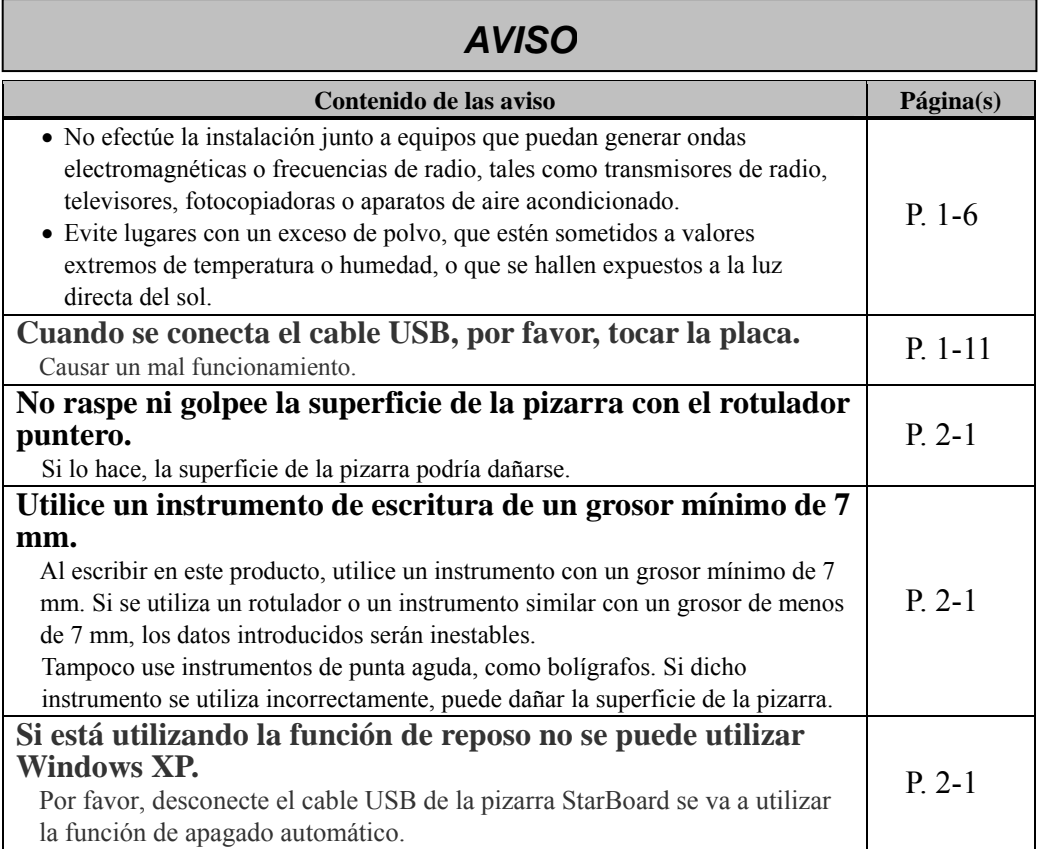

### Índice

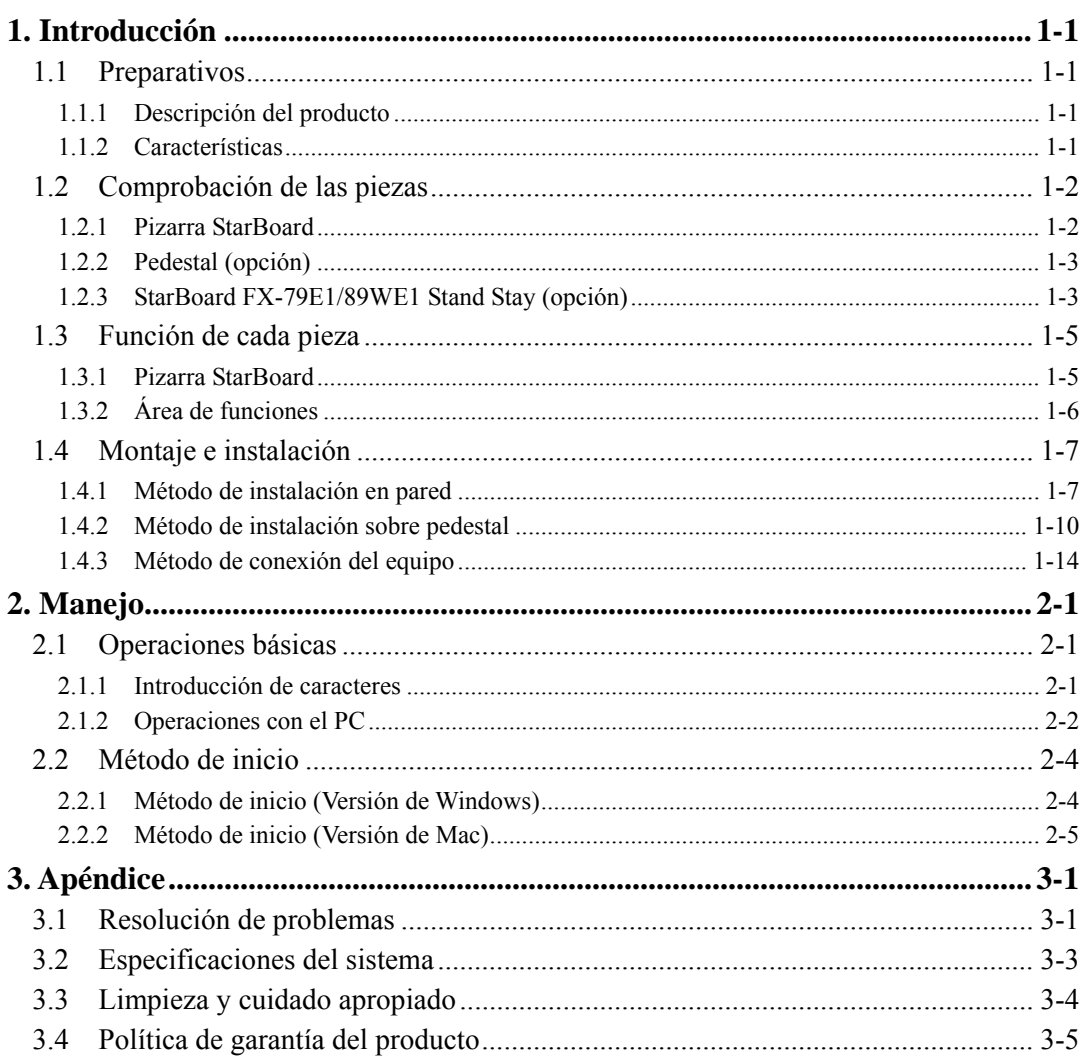

### **1. Introducción**

### 1.1 Preparativos

Este capítulo describe los preparativos que hay que realizar antes de usar la pizarra StarBoard. Los usuarios que usan por primera vez la pizarra StarBoard deben leer este capítulo.

### 1.1.1 Descripción del producto

La StarBoard es una pizarra electrónica extremadamente práctica y muy fácil de usar. Tras instalar el software suministrado en un PC que esté conectado a un proyector, podrá usar el dedo o el rotulador puntero que viene incluido con el producto para manejar el PC o importar al PC en tiempo real los caracteres o las imágenes que se tracen sobre la pizarra.

#### 1.1.2 Características

- Se puede usar el dedo o el rotulador para operar el PC

Se puede usar el dedo o el rotulador para operar en la pantalla del PC proyectada sobre la pizarra desde un proyector.

Hay dos tipos de rotuladores: el rotulador puntero, que se incluye con el producto, y el rotulador electrónico, que se vende como la opción.

Cuando en esta Guía de usuario citamos el "rotulador" sin más, nos referimos al rotulador electrónico.

- Puede escribir a dos personas al mismo tiempo

Dos personas pueden introducir simultáneamente herramientas o contenidos con un fin dedicado. Esto se aplica a clases y presentaciones.

- Se puede escribir directamente sobre la pantalla del PC

Después de instalar en un PC el StarBoard Software suministrado, podrá usar el dedo o el rotulador para escribir caracteres o dibujar imágenes directamente en la pantalla del PC. Los caracteres y las imágenes trazados son importados en tiempo real como datos digitales al PC, donde pueden guardarse o imprimirse.

- Compatible con presentaciones de PowerPoint

Los caracteres o las imágenes pueden trazarse en presentaciones creadas con Microsoft PowerPoint, lo cual mejora notablemente la capacidad expresiva de las presentaciones.

-También se puede escribir sobre imágenes de vídeo (en Windows) Pueden trazarse caracteres o dibujos en imágenes de vídeo capturadas. Así se facilita el uso del material de vídeo en lecciones o presentaciones.

### 1.2 Comprobación de las piezas

Después de desembalar el producto, asegúrese de que no falta ninguna de las siguientes piezas.

#### 1.2.1 Pizarra StarBoard

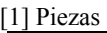

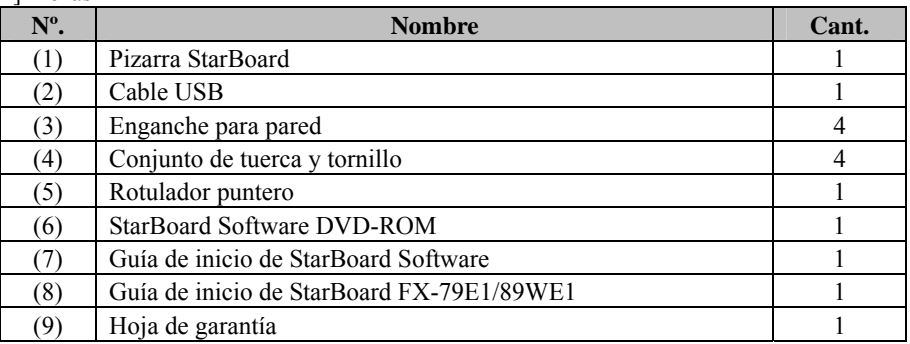

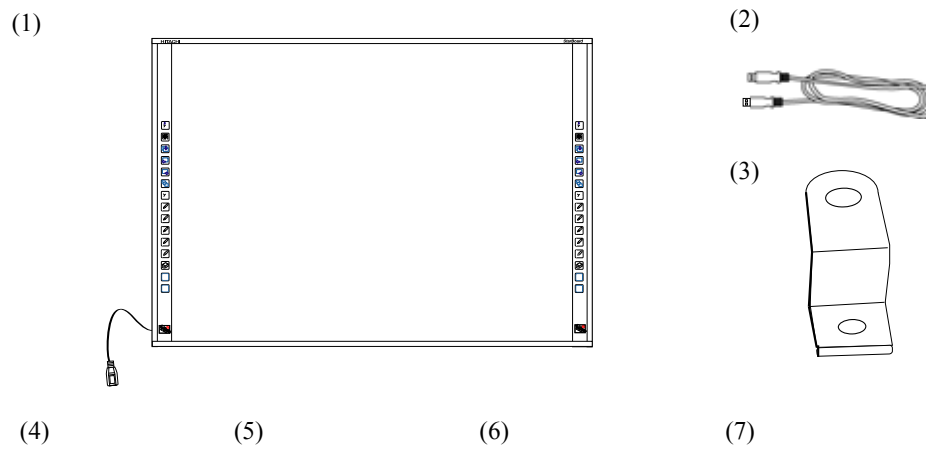

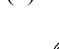

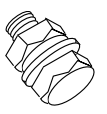

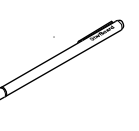

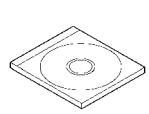

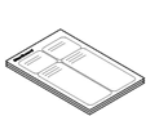

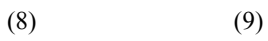

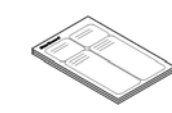

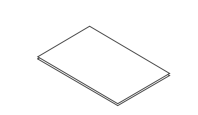

### 1.2.2 Pedestal (opción)

### [1] Piezas

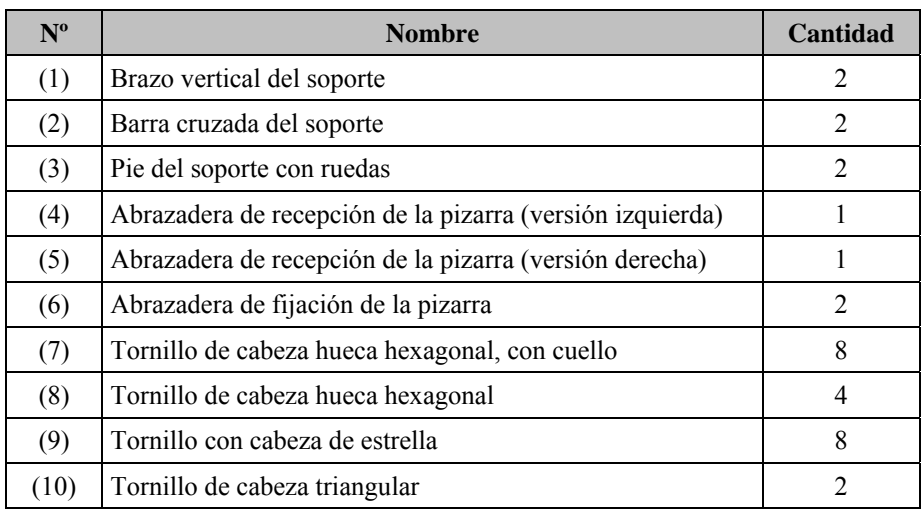

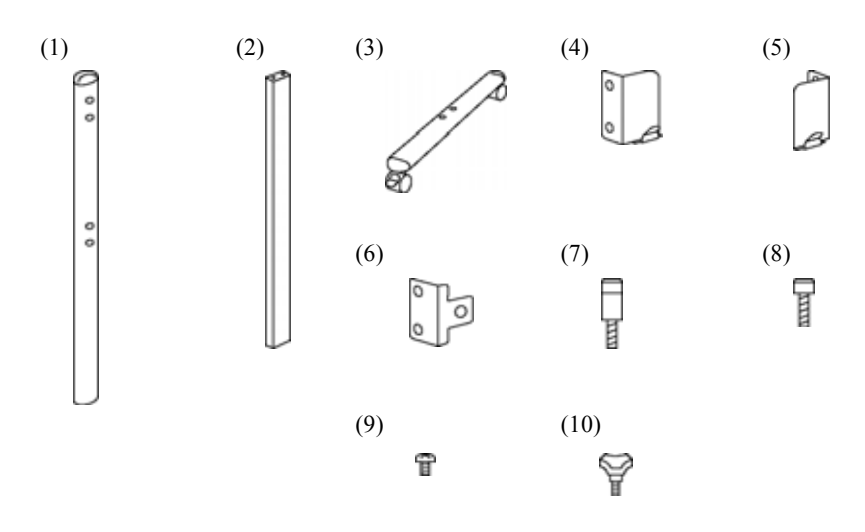

#### [2] Accesorios

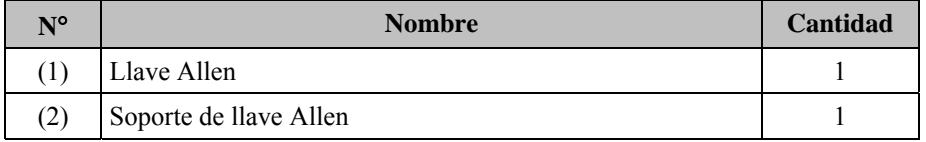

(2) se utiliza para evitar perder la llave Allen. Cuélguela en el punto adecuado del soporte.

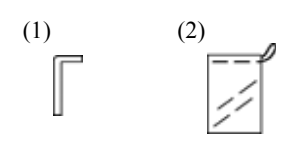

### 1.2.3 StarBoard FX-79E1/89WE1 Stand Stay (opción)

### [1] Piezas

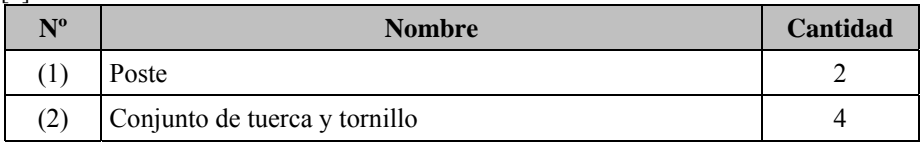

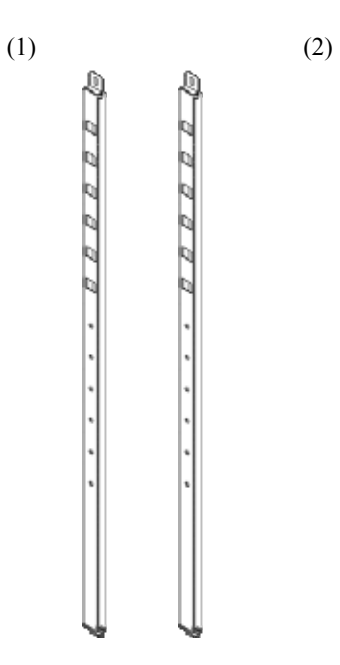

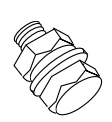

- 1.3 Función de cada pieza
	- 1.3.1 Pizarra StarBoard

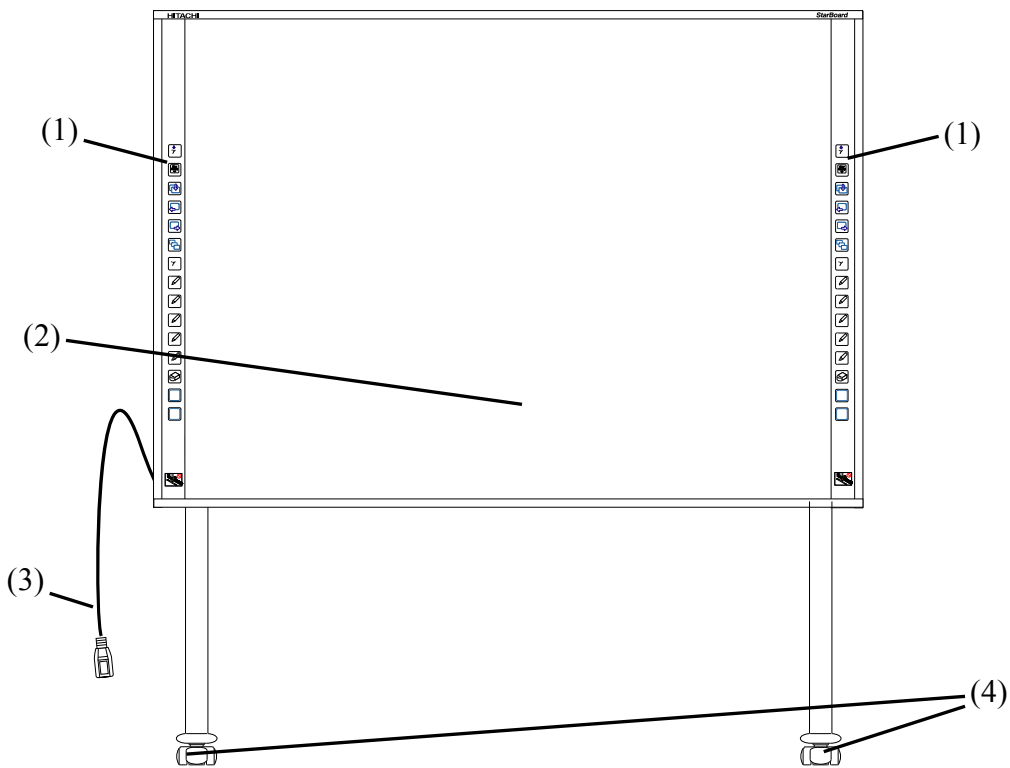

- (1) Área de funciones (Izquierda y derecha) Aquí se encuentran los botones de acceso directo a funciones usadas con frecuencia en las aplicaciones. (Consulte la página siguiente para obtener más detalles.)
- (2) Área de entrada de datos Los caracteres o imágenes trazados en esta área se importan al PC.
- (3) Conector USB Conecte un cable USB al conector USB y a un PC.
- (4) Ruedas(piezas del soporte de pie) Sirven para mover la pizarra. Una vez instalada la pizarra StarBoard en su sitio, asegúrese de bloquear las ruedas. Levante el freno para desbloquear la rueda y empújelo hacia abajo para bloquearla.

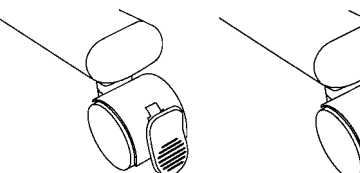

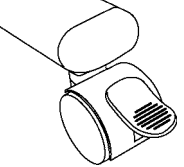

**Bloqueada Desbloqueada**

### 1.3.2 Área de funciones

El área de funciones está provista de teclas de acceso directo a las funciones usadas con más frecuencia en el StarBoard Software. Acciónelas pulsando en el centro del símbolo con el rotulador o con el dedo. Si se utiliza Windows, pueden personalizarse todos los botones excepto el botón de clic derecho de una pulsación. Esta personalización de los accesos directos no es posible con el software para Mac. Consulte la ayuda en internet para más detalles. A continuación presentamos las configuraciones predeterminadas.

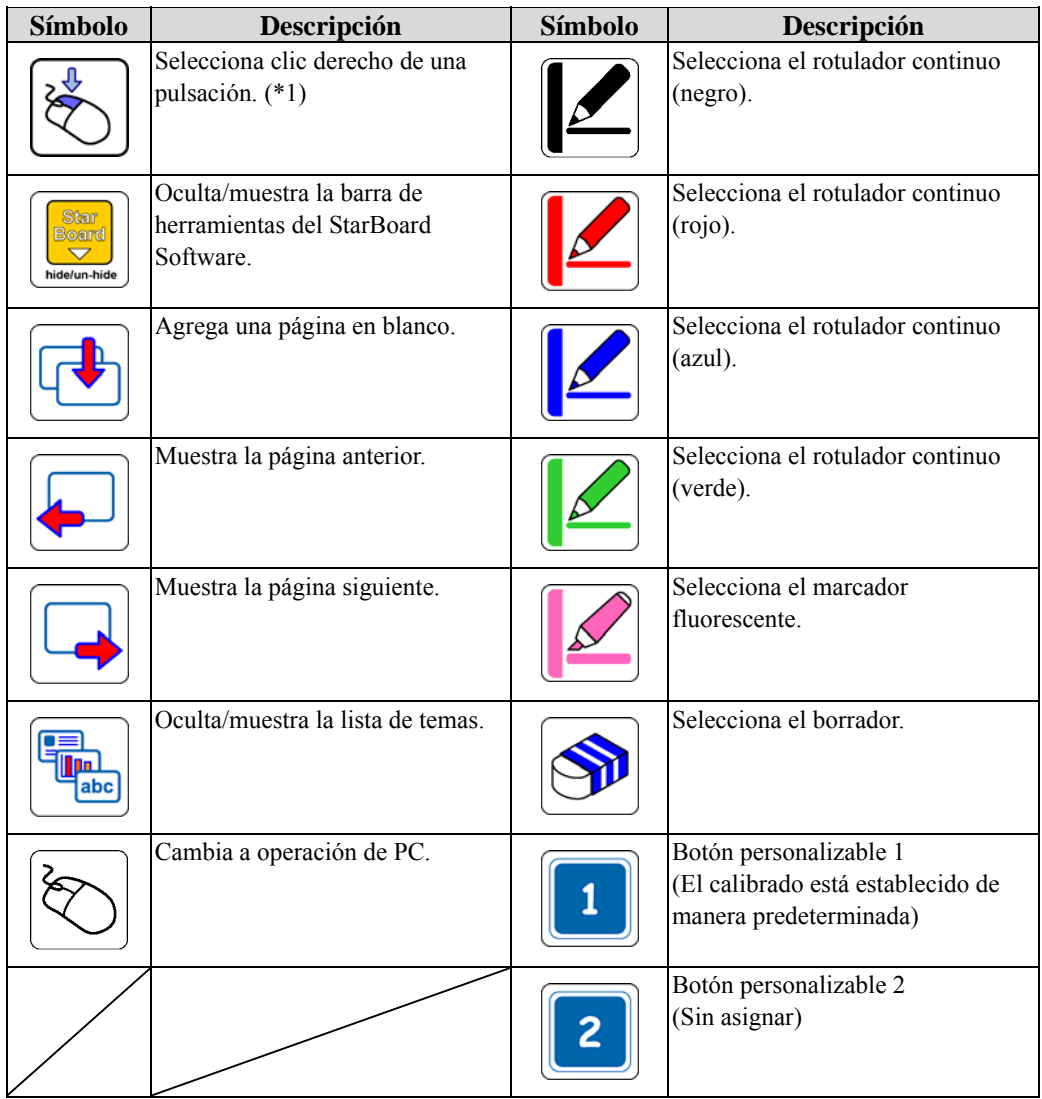

(\*1) Acerca del clic derecho de una pulsación:

- Cuando se presiona el botón de la función de clic derecho de una pulsación, la siguiente entrada del dedo puede accionar el botón derecho solamente una vez.

- Si se pulsa el botón de la función, la operación del clic derecho de una pulsación no se cancela hasta que se realiza una entrada de datos con el dedo.

### 1.4 Montaje e instalación

Al instalar la pizarra, tenga en cuenta lo siguiente.

# **ADVERTENCIAS**

### **Instale este producto sobre una superficie vertical y plana.**

No instale este producto sobre una superficie inclinada, en el techo o en una pared irregular. Si lo hace, el equipo podría desprenderse y provocar lesiones, o sufrir una avería a causa del impacto.

# *AVISO*

- Seleccione una ubicación nivelada y estable.
- No efectúe la instalación junto a equipos que puedan generar ondas electromagnéticas o frecuencias de radio, tales como transmisores de radio, televisores, fotocopiadoras o aparatos de aire acondicionado.
- Evite lugares con un exceso de polvo, que estén sometidos a valores extremos de temperatura o humedad, o que se hallen expuestos a la luz directa del sol.

### 1.4.1 Método de instalación en pared

# **ATENCIÓN**

### **Tenga en cuenta el material de la pared en la instalación.**

Si se instala la pizarra en la pared de manera inadecuada a los materiales de ésta, la pared podría caerse y causar lesiones personales o daños en la pizarra:

la instalación en pared puede resultar inviable por el material de que está hecha. Para más información, consulte a su distribuidor.

### **Tenga en cuenta la resistencia de la pared en la instalación.**

Utilice este producto solamente después de comprobar que está firmemente implantado y que no se caerá. Además, asegúrese de instalarlo mediante un enganche para pared capaz de aguantar un peso de al menos 50 kg.

[1] Instale los enganches para pared

Determine la altura a la que se instalará la pizarra, e instale los enganches para pared en la pizarra StarBoard en las posiciones indicadas en el siguiente diagrama.

Los enganches para pared vienen suministrados con la pizarra StarBoard. ((3) en la página 1-2)

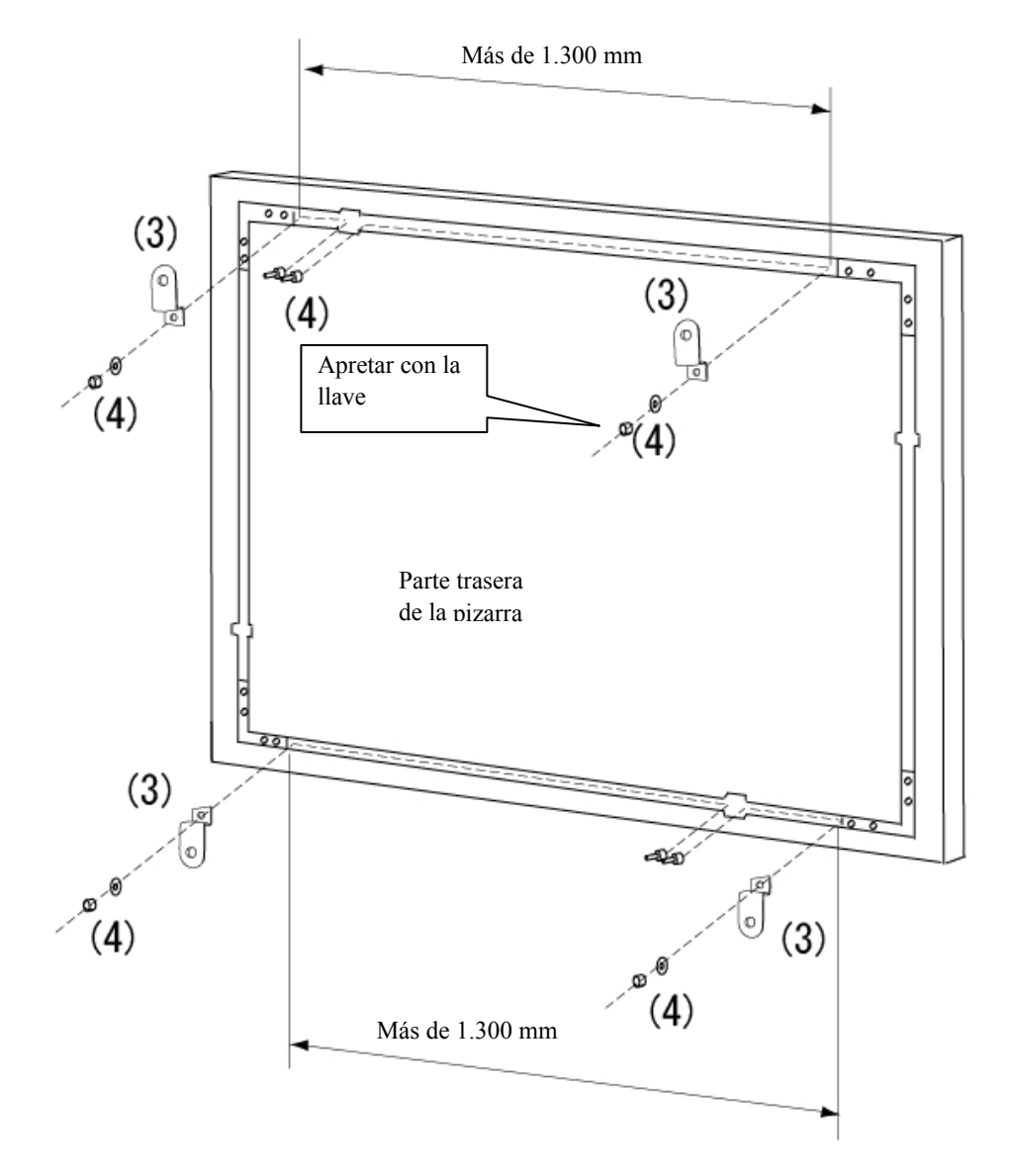

[2] Instale la pizarra

Prepare las siguientes herramientas.

-Llave (10 mm de diámetro)

- Llave hexagonal macho (grande) (pequeño) \* Suministrado como accesorio

- Destornillador \* Utilice un destornillador adecuado para el tamaño de los tornillos de fijación del enganche para pared.

# **ATENCIÓN**

### **Realice el trabajo entre dos o más personas.**

De lo contrario, la pizarra puede caerse, causando lesiones personales o bien daños al producto por el impacto de la caída.

# **ATENCIÓN**

### **Realice el trabajo entre tres o más personas.**

De lo contrario, la pizarra puede caerse, causando lesiones personales o bien daños al producto por el impacto de la caída.

Utilice los tornillos para instalar el enganche para pared en la pared.

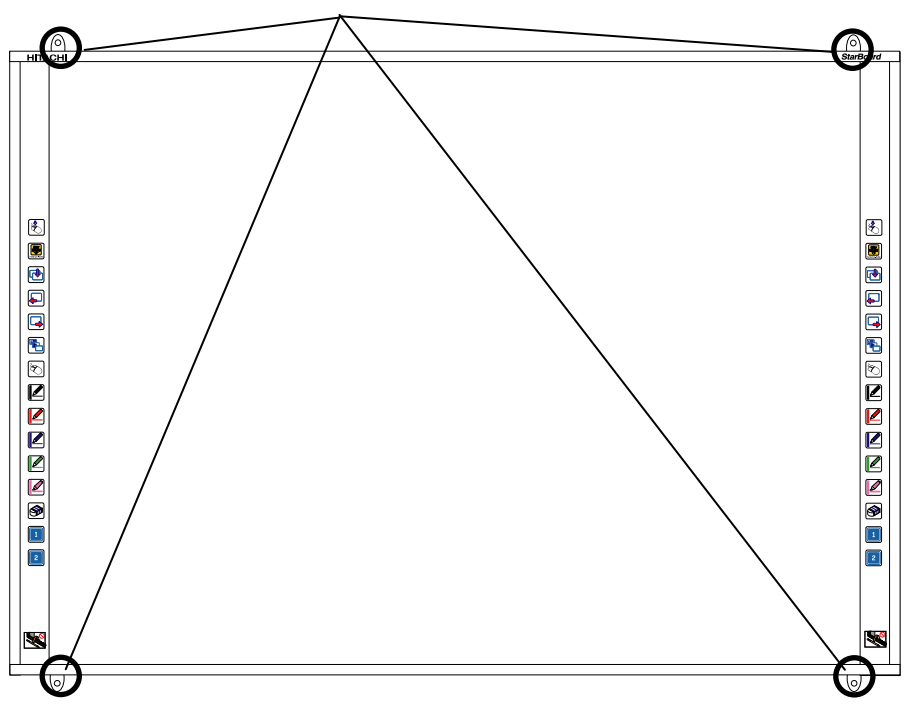

Utilice tornillos de 4-6 mm de diámetro.

### 1.4.2 Método de instalación sobre pedestal

Vuelva a comprobar que no le falta ninguna pieza antes de ensamblar y montar el pedestal (opción).

# **ADVERTENCIAS**

### **Apriete bien los tornillos.**

De lo contrario el pedestal puede desplomarse, causando lesiones personales o bien daños al producto por el impacto de la caída de la pizarra.

# **ATENCIÓN**

### **Realice el trabajo entre tres o más personas.**

De lo contrario, la pizarra puede caerse, causando lesiones personales o bien daños al producto por el impacto de la caída.

### [1] Monte el pedestal

Los modelos FX-79E1/89WE1 están disponibles con el pedestal.

Instale la pizarra sobre el pedestal conforme al siguiente diagrama. Los números del diagrama se corresponden con los números indicados en las tablas de piezas de las páginas 1-3 de esta Guía de usuario

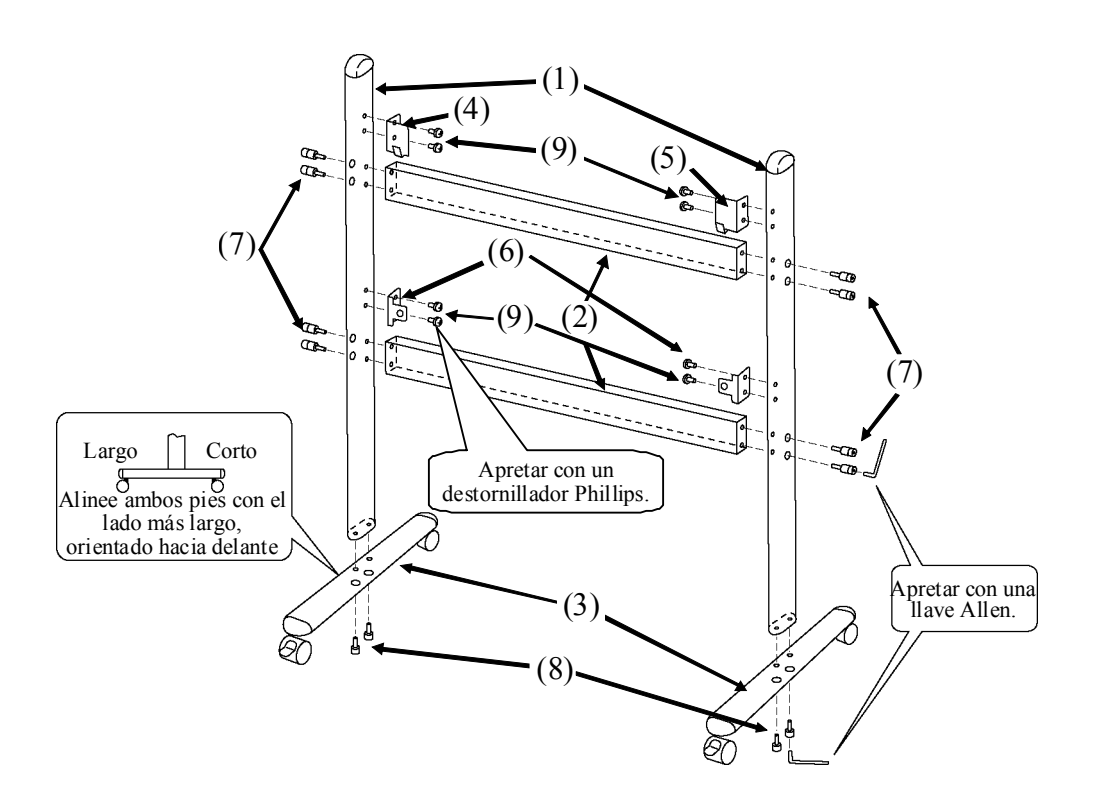

[2] Instalación del poste.

Instale la poste conforme al siguiente diagrama. Los números del diagrama se corresponden con los números indicados en las tablas de piezas de las páginas 1-4 de esta Guía de usuario

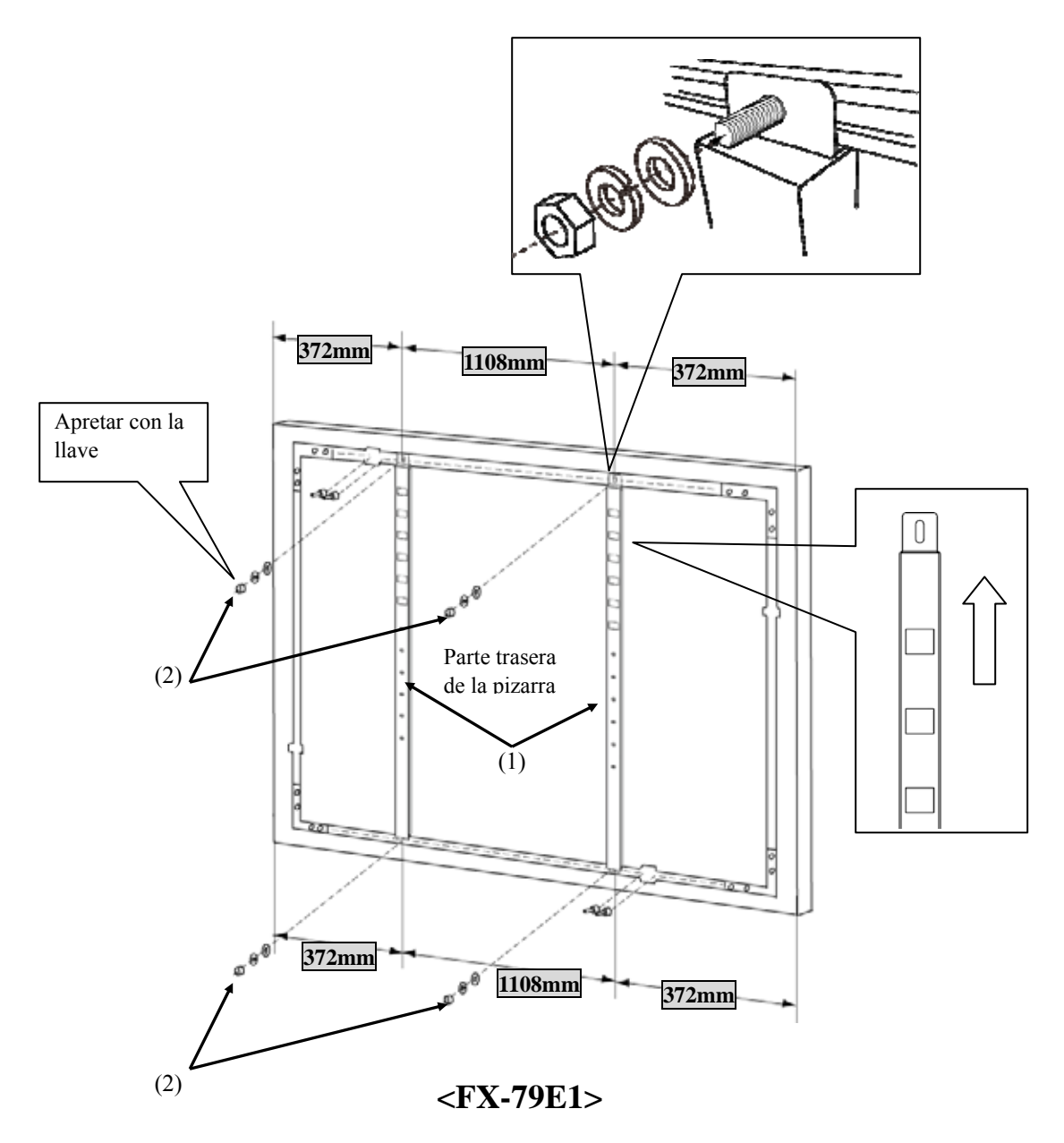

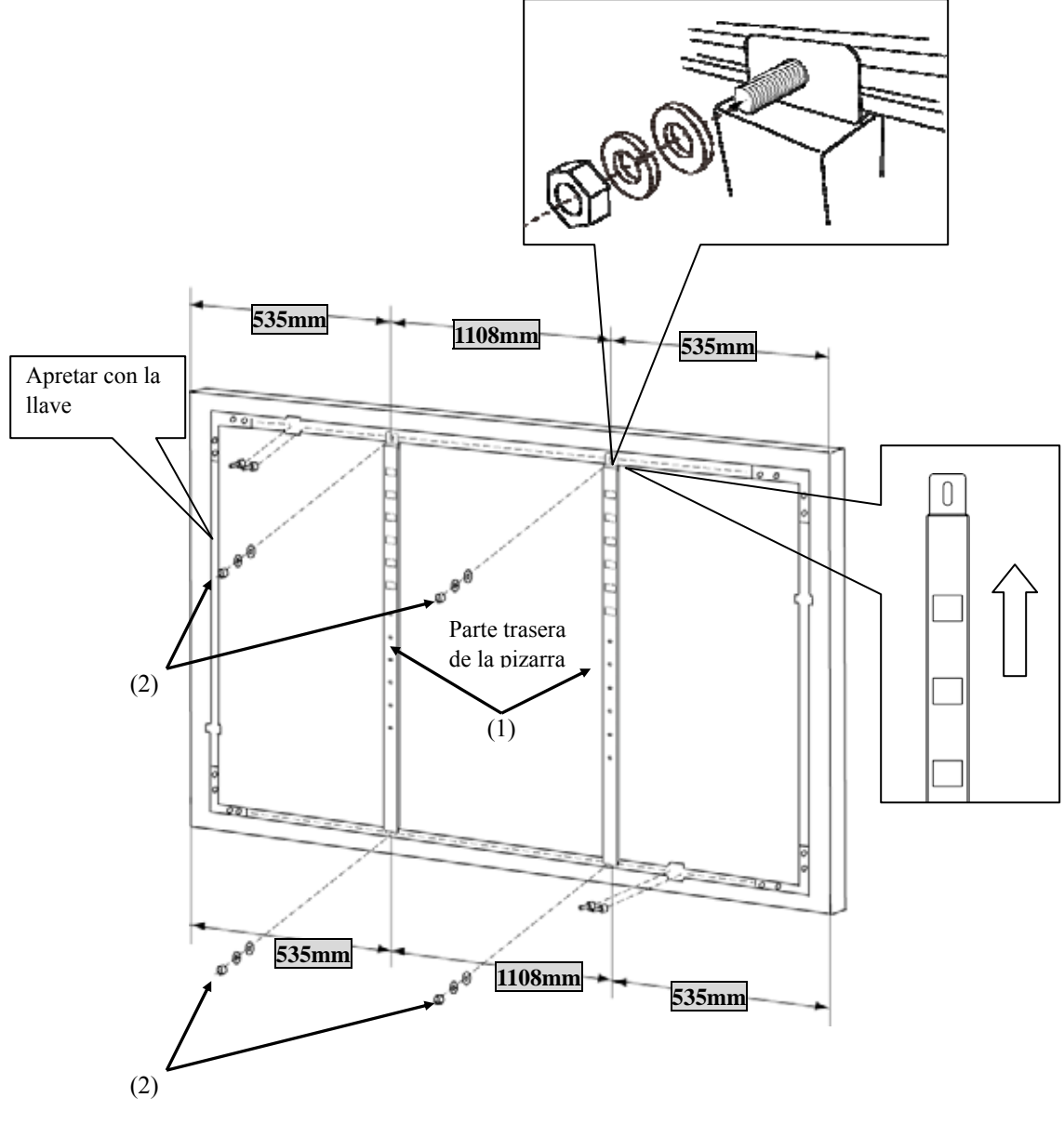

**<FX-89WE1>** 

#### [3] Instalación de la pizarra

Instale la pizarra en el soporte ensamblado en el paso (1). Instale la pizarra según el procedimiento siguiente. Este paso debe ser realizado por al menos dos personas. Los números del diagrama corresponden a los números de la lista de piezas de la página 1-3.

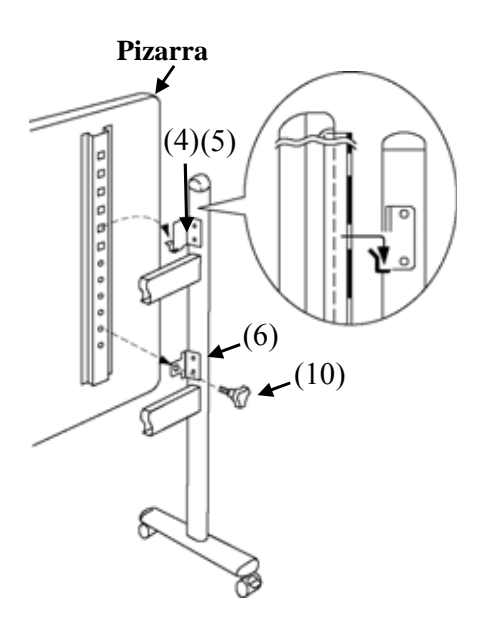

- **Pizarra** (a) Decida el nivel (entre seis posibles) en el que se instalará la pizarra, y utilice los orificios cuadrados de la parte posterior de la pizarra para colgarla en las abrazaderas de recepción.
	- (b) Verifique que uno de los orificios cuadrados de la pizarra está acoplado firmemente a la abrazadera de recepción de la pizarra en cada lado.
	- (c) Apriete el tornillo de cabeza triangular para sujetar la pizarra a la abrazadera de fijación de cada lado.

[4] Ajuste la altura

La StarBoard puede colocarse en seis niveles de altura. Ajuste la altura según el procedimiento siguiente. Este paso debe ser realizado por al menos dos personas.

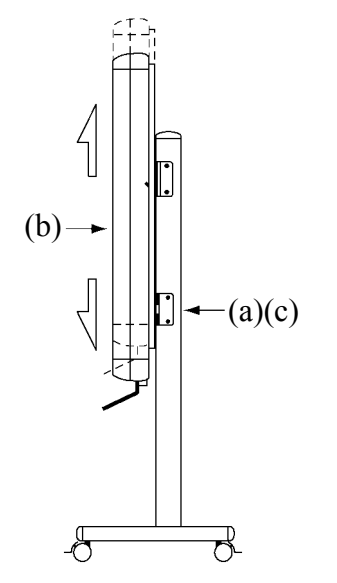

- (a) Afloje los tornillos indicados en (5) en la figura de la página 1-9.
- (b) Levante la pizarra hasta la altura de instalación.
- (c) Apriete los tornillos indicados en (5) con una llave.

#### 1.4.3 Método de conexión del equipo

#### **Antes de empezar a conectar los equipos**

Instale el StarBoard Software en el PC antes de empezar a conectar los equipos. Los equipos pueden no funcionar debidamente si se conectan antes de instalar el software.

Conecte el PC, el proyector y la pizarra StarBoard conforme al siguiente procedimiento.

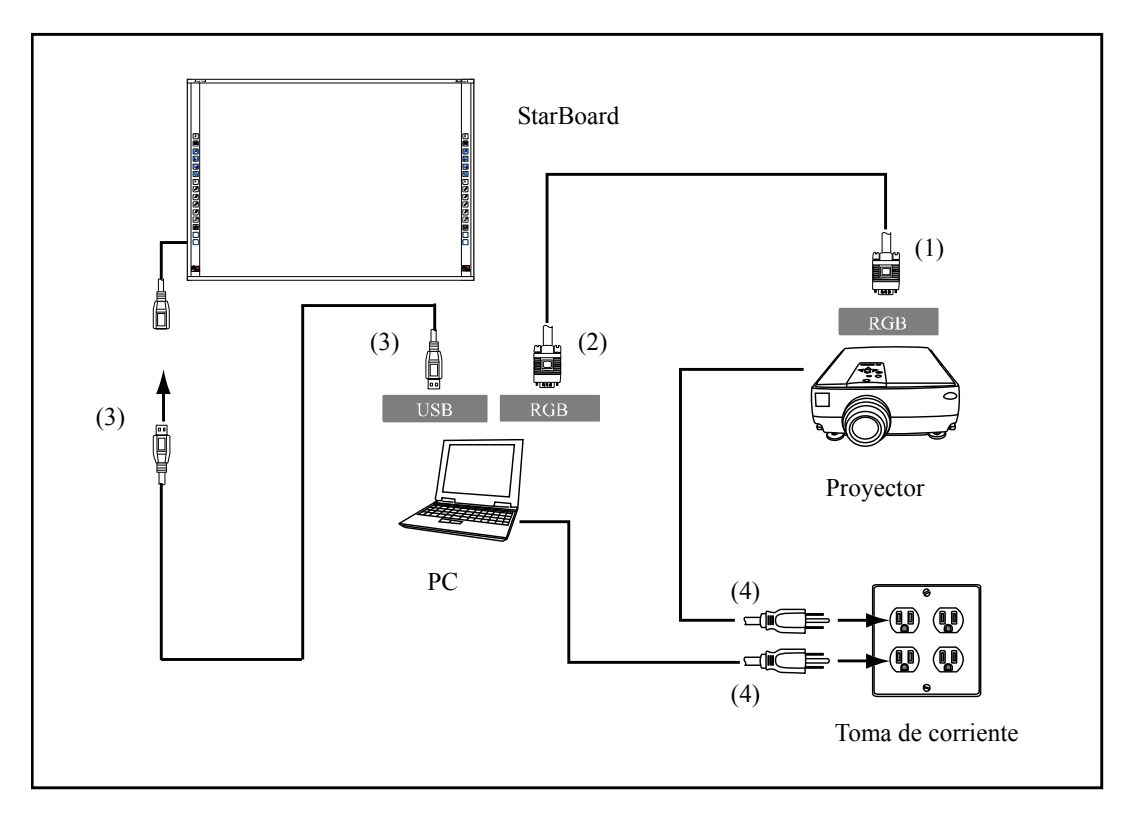

- (1) Conecte el cable RGB al conector RGB del proyector, y apriete los tornillos de la conexión.
- (2) Conecte el otro extremo del cable RGB al conector RGB del PC, y apriete los tornillos de la conexión.
- (3) Conecte el conector USB situado en la parte inferior izquierda de la pizarra StarBoard al puerto USB del PC utilizando el cable USB suministrado.
- (4) Conecte los cables de alimentación del PC y del proyector a la toma de corriente.

### *AVISO*

**Cuando se conecta el cable USB, por favor, tocar la placa.** Causar un mal funcionamiento.

#### **Acerca de la conexión a tierra del PC**

Dependiendo del PC, puede producirse un funcionamiento incorrecto debido al ruido generado por el PC y transmitido por el cable USB. En tal caso, verifique que la conexión a tierra del cable de alimentación del PC está como es debido. Si no hay conexión a tierra, el funcionamiento puede no ser el correcto.

### Para Windows XP

Cuando se conecte el ordenador y StarBoard, se inicia la ventana "Asistente para hardware nuevo encontrado". Seleccione "No por el momento" y haga clic en "Siguiente".

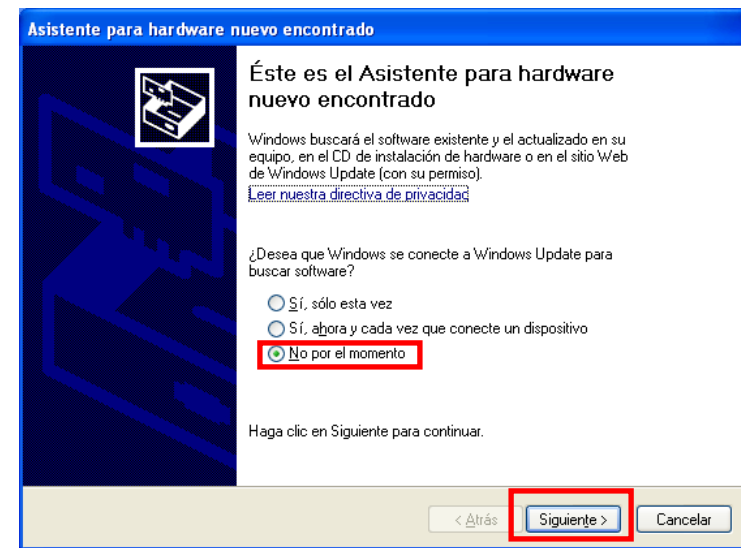

Seleccione "Instalar automáticamente el software (recomendado)" y haga clic en "Siguiente".

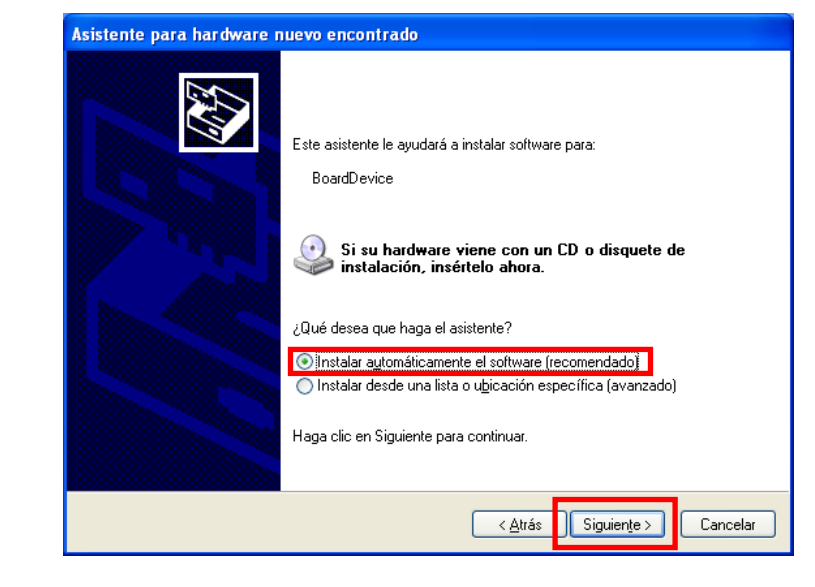

### **2. Manejo**

2.1 Operaciones básicas

Este capítulo ofrece una descripción de las operaciones básicas de la pizarra.

2.1.1 Introducción de caracteres

Para introducir caracteres, utilice el dedo o el puntero suministrado con el producto.

## *AVISO*

**No raspe ni golpee la superficie de la pizarra con el rotulador puntero.**  Si lo hace, la superficie de la pizarra podría dañarse.

**Utilice un instrumento de escritura de un grosor mínimo de 7 mm.** 

Al escribir en este producto, utilice un instrumento con un grosor mínimo de 7 mm. Si se utiliza un rotulador o un instrumento similar con un grosor de menos de 7 mm, los datos introducidos serán inestables.

Tampoco use instrumentos de punta aguda, como bolígrafos. Si dicho instrumento se utiliza incorrectamente, puede dañar la superficie de la pizarra.

**Si está utilizando la función de reposo no se puede utilizar Windows XP.** 

Por favor, desconecte el cable USB de la pizarra StarBoard se va a utilizar la función de apagado automático.

- Manejo del rotulador puntero

Use el lápiz en la pizarra manteniendo el cuerpo lo suficientemente alejado para que la palma de la mano y el codo no toquen la pizarra. Si la mano o el codo tocan la pizarra, o si alguna parte del cuerpo se acerca a menos de 1 cm de su superficie, el funcionamiento se verá afectado.

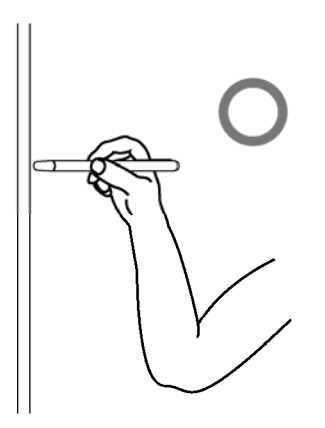

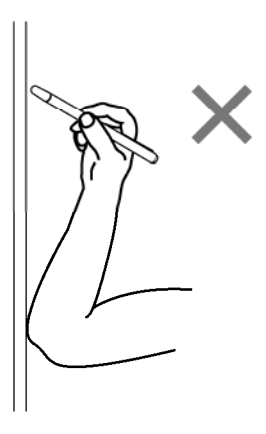

- Uso del dedo

Extienda el dedo y toque la pizarra. Al igual que con el rotulador puntero, si se toca la pizarra con cualquier otra parte del cuerpo aparte del dedo, o si el usuario se acerca demasiado a la pizarra, el funcionamiento se verá afectado.

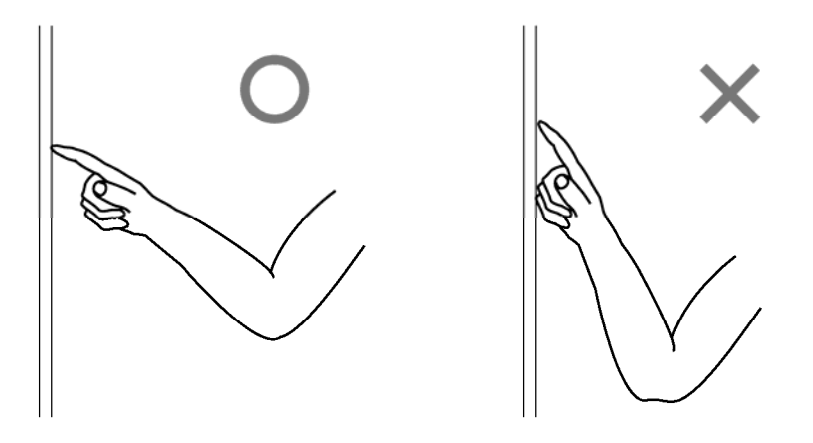

### 2.1.2 Operaciones con el PC

Para realizar operaciones con el PC mediante indicaciones o durante presentaciones sin introducción de caracteres, es muy útil extender el rotulador puntero y utilizarlo como apuntador.

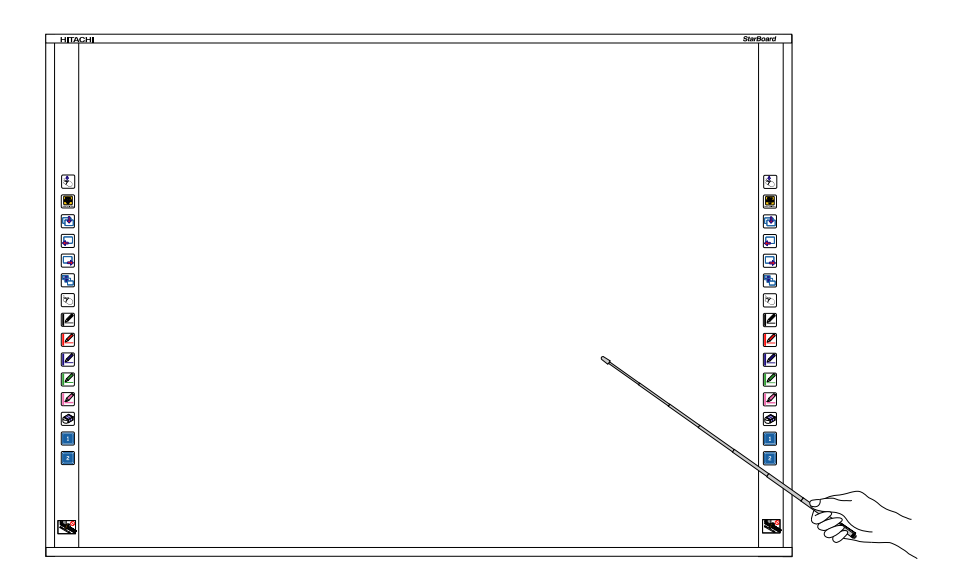

# **ATENCIÓN**

### **No golpee el rotulador puntero con fuerza contra la pizarra, ni lo doble, ni lo apriete demasiado.**

De lo contrario podría dañar el rotulador puntero o causar lesiones personales.

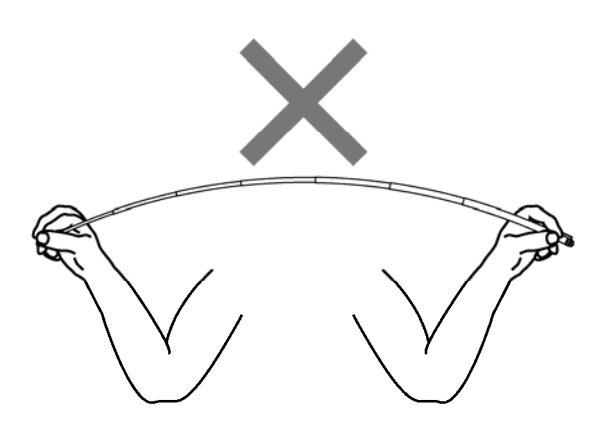

### 2.2 Método de inicio

2.2.1 Método de inicio (Versión de Windows)

(1) Conecte los aparatos conforme al método de conexión indicado en la página 1-11.

- (2) Encienda el proyector.
- (3) Encienda el PC para iniciar Windows.
- (4) Ajuste la posición del proyector de manera que la pantalla de Windows proyectada por el proyector quede encuadrada en el área de entrada de datos (consulte la página 1-4 de esta Guía de usuario).

(5) Seleccione "Inicio" → "Todos los programas" → "StarBoard Software," o haga un doble clic en el icono "StarBoard" del escritorio.

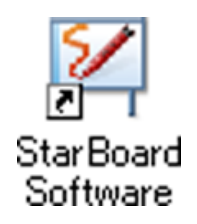

Si en la bandeja de tareas aparece el icono de "Sin conexión", significa que la pizarra StarBoard no está conectada. Asegúrese de que la pizarra StarBoard y el PC están debidamente conectados.

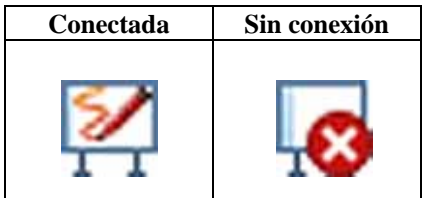

Si la pizarra StarBoard se conecta bien, el icono cambia a la posición "Conectada" indicada arriba. Si el icono no cambia pese a haber corregido la conexión, puede que exista algún otro problema. Para más información, consulte el "3. Apéndice 3.1 Resolución de problemas" en la página 3-1 de esta Guía de usuario.

Si las posiciones de la punta del lápiz y del cursor no estuvieran alineadas, seleccione la opción "MENÚ" de la barra de herramientas del software de StarBoard → "Configuración" →"StarBoard" →"Calibrar" y a continuación realice la alineación de la posición.

- 2.2.2 Método de inicio(Versión de Mac)
	- (1) Conecte los aparatos conforme al método de conexión indicado en la página 1-11.
	- (2) Encienda el proyector.
	- (3) Encienda el PC para iniciar Windows.
	- (4) Ajuste la posición del proyector de manera que la pantalla de Windows proyectada por el proyector quede encuadrada en el área de entrada de datos (consulte la página 1-4 de esta Guía de usuario).
	- (5) Seleccione "Ir" → "Aplicaciones" → "StarBoard Software" para iniciar el software de **StarBoard**
	- (6) Seleccione la opción "MENÚ" de la barra de herramientas del software de StarBoard  $\rightarrow$ "Configuración" → "StarBoard" → "Comprobar conexión," y a continuación compruebe la conexión.

Si el mensaje "StarBoard no está conectado" aparece, significa que el software de StarBoard no ha detectado la unidad StarBoard. Compruebe que la unidad StarBoard y el PC se han conectado correctamente.

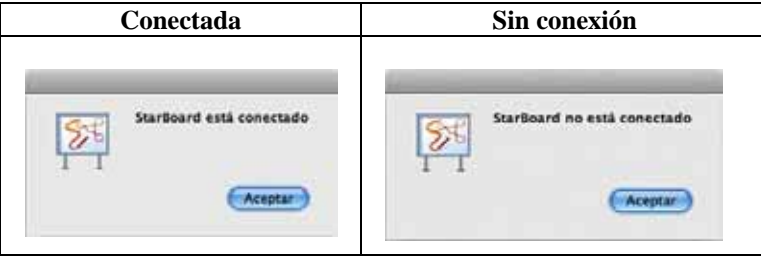

Si se han conectado correctamente aparecerá el mensaje " StarBoard está conectado ". Si la indicación no cambia una vez comprobada la conexión, puede que haya algún problema. Para más información, véase la sección "3. Apéndice Resolución de problemas " en la página 3-1 de esta guía del usuario.

Si las posiciones de la punta del lápiz y del cursor no estuvieran alineadas, seleccione la opción

"MENÚ" de la barra de herramientas del software de StarBoard → "Configuración"

→"StarBoard" →"Calibrar" y a continuación realice la alineación de la posición.

### **3. Apéndice**

3.1 Resolución de problemas

Antes de asumir que el producto está averiado, compruebe los ajustes, los procedimientos de manipulación apropiados, la posibilidad de conexiones de cables defectuosas, etc.

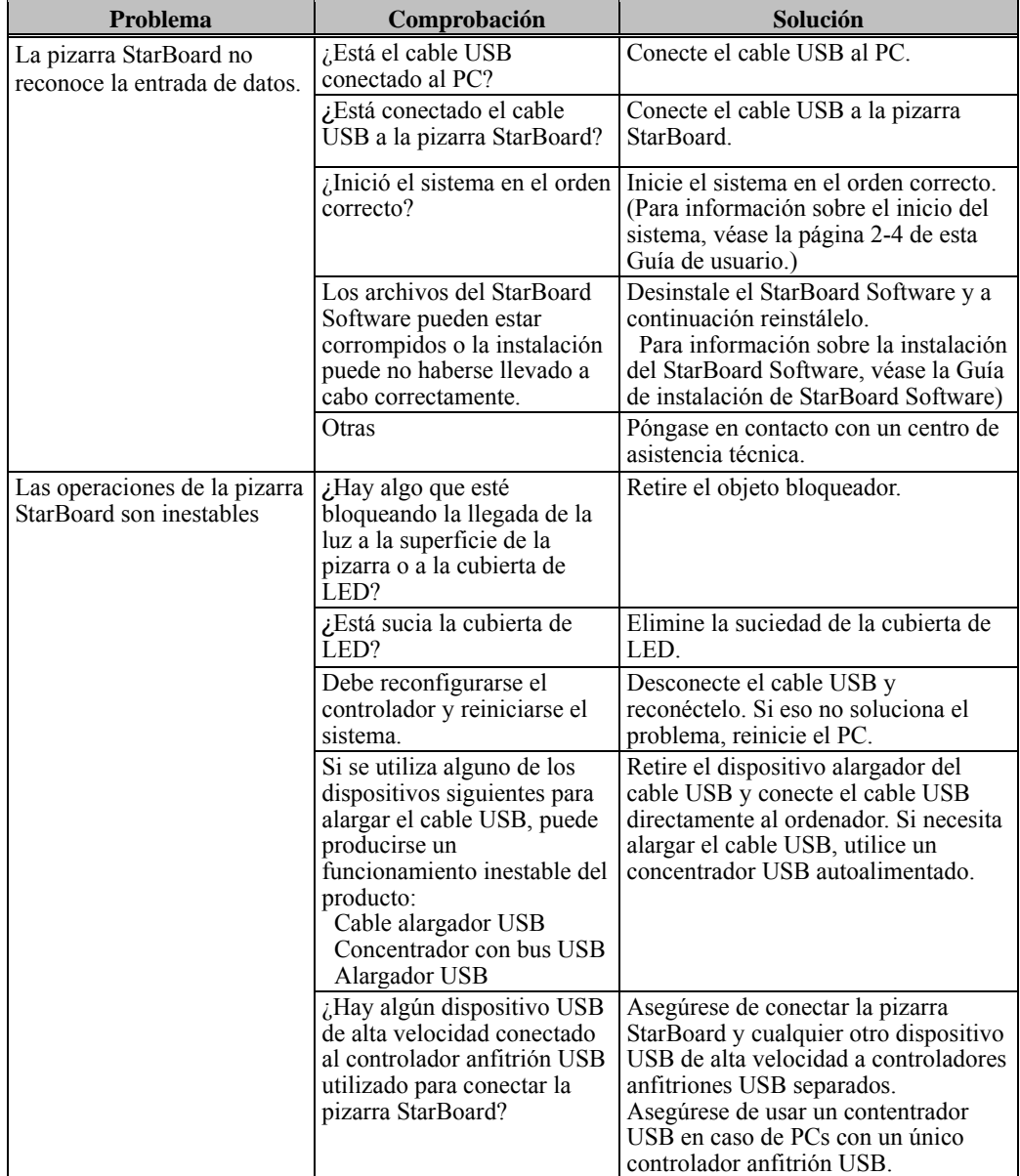

#### **Problemas de reconocimiento**

### **Problemas de entrada de datos**

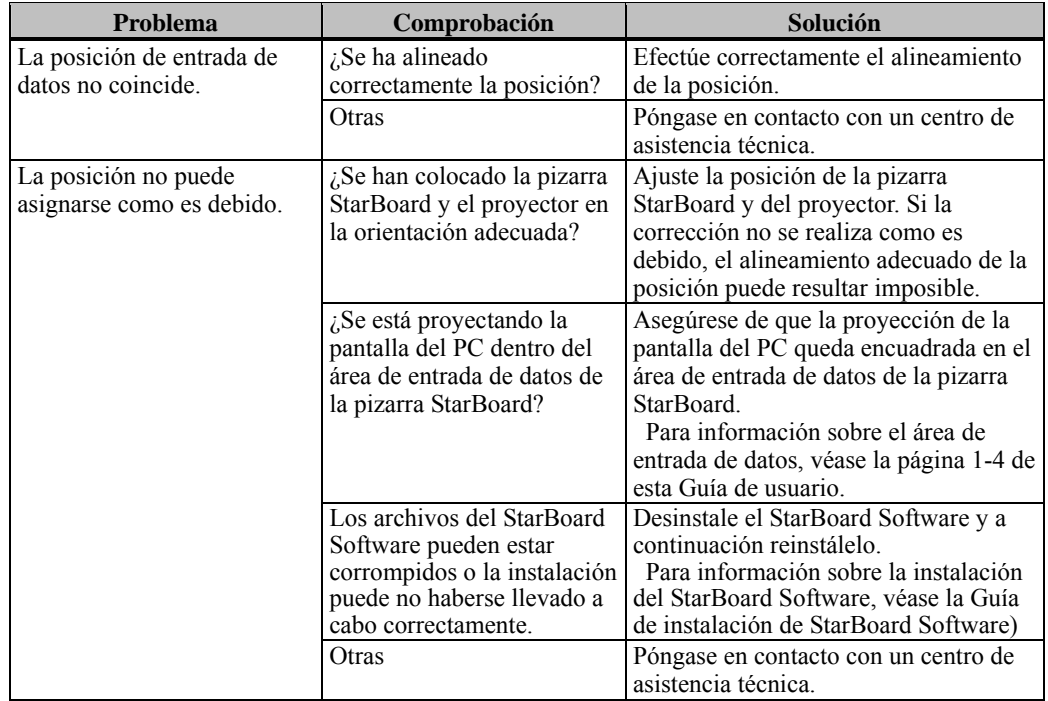

### 3.2 Especificaciones del sistema

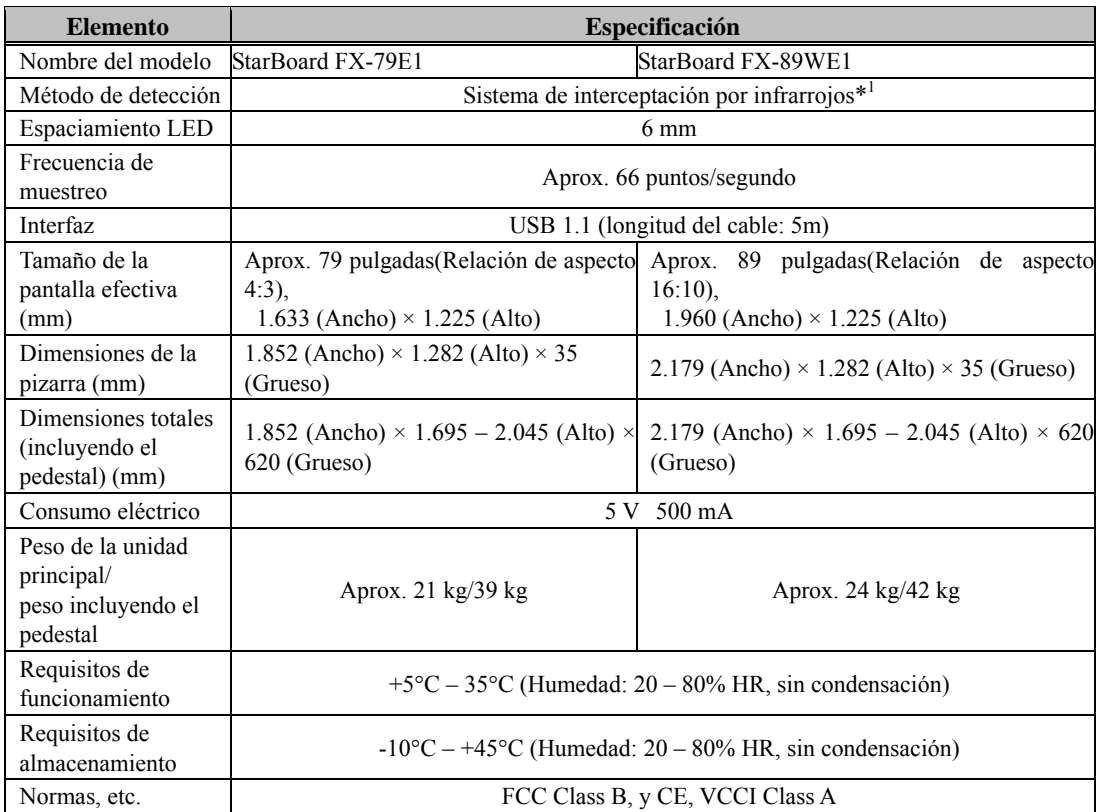

\*1 Este producto utiliza luz infrarroja para detectar la posición de coordenadas del rotulador puntero o del dedo. No opere el producto bajo una iluminación que obstruya la captura de la imagen. Esto incluye:

Lugares donde la luz directa del sol recaiga sobre la superficie de la pizarra o le dé de lado. Lugares con iluminación incandescente blanca o fuentes de infrarrojos de alta intensidad situadas directamente encima.

### 3.3 Limpieza y cuidado apropiado

Limpie la pizarra StarBoard periódicamente si desea que le dure mucho tiempo.

(1) Limpieza de la pizarra StarBoard

Para limpiar la pizarra StarBoard, utilice un paño suave humedecido con limpiador para pizarras blancas o con algún agente limpiador neutro diluido que no contenga compuestos abrillantadores.

Nunca utilice disolventes.

Tenga en cuenta que la superficie de la pizarra Starboard puede rayarse si se frota o se golpea con las uñas o con algún otro objeto duro.

(2) Limpieza de la cubierta de LED

La suciedad de la cubierta de LED afecta a las operaciones que se realizan con el rotulador puntero o con el dedo. Limpie la cinta reflectante periódicamente o siempre que se ensucie o se manche.

Para limpiar la cinta reflectante, vierta en un paño una pequeña cantidad de agente limpiador neutro diluido que no contenga compuestos abrillantadores, y páselo por la cinta.

Nunca utilice disolventes.

Utilice un paño suave para evitar rayar la superficie de la cubierta de LED.

### 3.4 Política de garantía del producto

1. Durante el periodo de garantía de servicio técnico gratuito, si se produjera alguna avería durante el uso normal, la avería será reparada gratuitamente, conforme a las disposiciones de la garantía. Sin embargo, si la tarjeta de registro del cliente que acompaña a la garantía no se envía a nuestra compañía, los datos del cliente no quedarán registrados, y las reparaciones gratuitas pueden resultar inviables. Después de recibir este producto, rogamos rellene inmediatamente y remita esta tarjeta de registro del cliente.

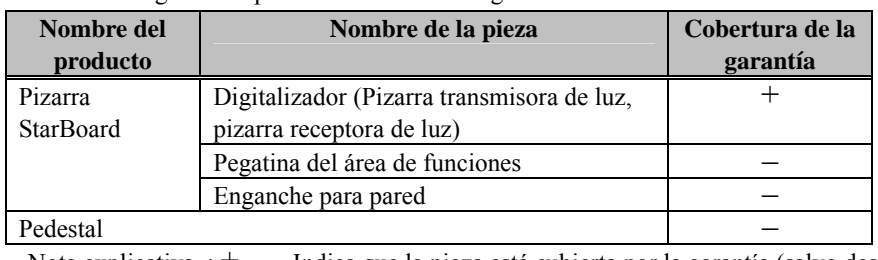

2. La cobertura de la garantía aparece indicada en la siguiente tabla.

Nota explicativa : + Indica que la pieza está cubierta por la garantía (salvo desgaste o daño físico)

– Indica que la pieza no está cubierta por la garantía

3. Consulte la hoja de garantía para ver el período de servicio de garantía de este producto.

4. Incluso durante el período de garantía, habrá un cargo por reparación en los casos siguientes:

- (1) Si no se devuelve a nuestra compañía la tarjeta de registro que acompaña a la garantía.
- (2) Si no se presenta la garantía.
- (3) Si no se completan determinados campos de la tarjeta de registro que acompaña a la garantía, o si se cambia el enunciado sin autorización.
- (4) La garantía se aplica sólo a los compradores originales. (No se aplica a terceros a los que el cliente revenda este producto.)
- (5) En caso de avería o daño derivado de la manipulación incorrecta por parte del cliente (p.e. una caída, impacto, etc. provocada por el cliente durante el transporte o traslado).
- (6) Si se producen problemas derivados de una manipulación contraria a la manipulación y las precauciones mencionadas en esta guía del usuario.
- (7) En caso de fallo o daño resultante de tensiones anormales, contaminación u otros desastres naturales (p.e. incendios, terremotos o rayos).
- (8) En caso de avería en el producto causado por la conexión a este producto de equipos diferentes a los especificados por nuestra compañía.
- (9) En caso de que no haya nada anormal en este producto, sino que se haya detectado o reparado un defecto en una pieza que no pertenezca a este producto.
- (10) En el caso de uso y desgaste normal, desgaste, deterioro, etc. de elementos consumibles, incluso durante el uso normal.
- 5. Si este producto no funciona correctamente, revise el contenido de esta guía del usuario. Si el problema resulta irreparable, póngase en contacto con el distribuidor. El distribuidor determinará si el producto debe ser reparado o no, así que, por favor, póngase en contacto con él. Si el cliente envía el producto a nuestra compañía sin RMA (Return Merchandize Authorization, Autorización de devolución de mercancía), es posible que no quede cubierto por la garantía.
- 6. Como regla, el cliente es responsable de los gastos de envío necesarios para enviar todo el producto o parte de él para su reparación, etc. Nuestra compañía asumirá la responsabilidad de la devolución al cliente.
- 7. Esta garantía no cubre el coste de la mano de obra para el montaje o desmontaje del equipo asociado a la reparación.
- 8. Los daños accidentales causados por los fallos de este producto (p.e., pérdida de los beneficios que debieran haberse derivado del uso de este producto) están fuera del alcance de esta garantía.
- 9. Las disposiciones mencionadas definen esta garantía, y anulan y sustituyen todas las garantías explícitas o implícitas que incluyan responsabilidad legal por defectos.
- 10. No se aceptará ninguna garantía si el cliente fija el producto siguiendo un procedimiento distinto al especificado por nuestra compañía. Nuestra compañía no es responsable de la indemnización derivada de un accidente producido por el desprendimiento de la pizarra.
- 11. Esta garantía está limitada al uso de este producto en el país donde fue comprado.